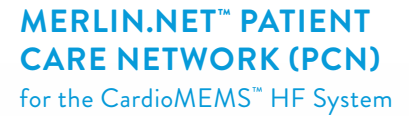

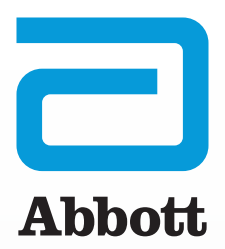

# HOW TO USE MERLIN.NET™ PCN

A visual guide to key screens and settings

 $\Box$  Abbott 23

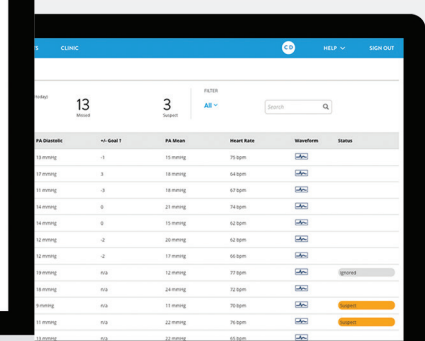

 $\overline{CD}$  =  $\overline{BCP}$ 

 $1.1$   $1.1$   $1.1$   $1.1$   $1.1$   $1.1$   $1.1$ 

 $28\,\mathrm{mmg}$ 

 $30<sub>mark</sub>$ 

 $20<sub>mmHg</sub>$ 

## NOTIFICATIONS LIST

Focus on the patients who need your attention by using the Notifications List. It's the first page that displays after logging in to the system, and effectively triages your patients. It serves as your "inbox" for managing CardioMEMS™ HF System patients.

> **Filter.** The list automatically shows only the patients you are subscribed to. Change your view by selecting other clinicians.

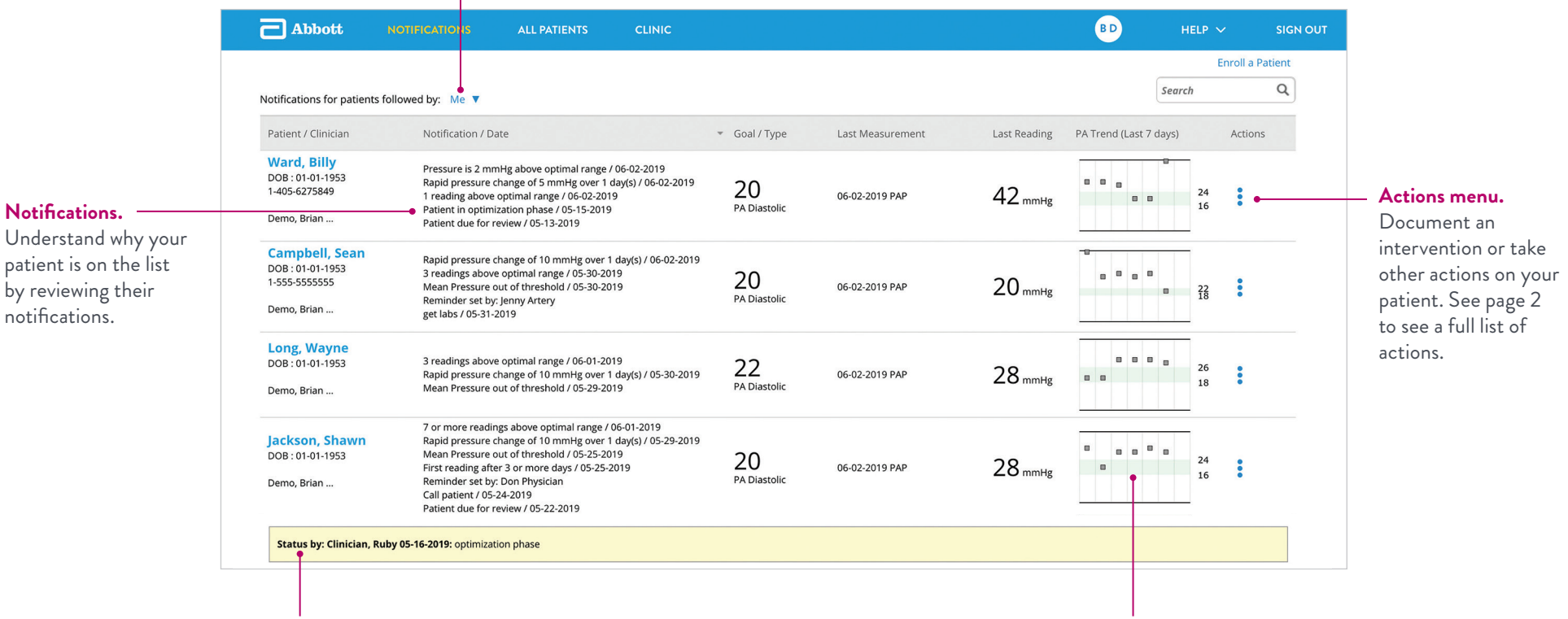

**Status note.** A status note can be useful for yourself or others in your practice while you are working on a patient. Update a patient's status from the actions menu.

**7-day trend.** See your patient's readings from the last 7 days, with the latest reading on the right. In-range readings are shown in the green band.

## TAKING ACTIONS

Quickly and easily intervene or document patient actions, including sending a message to a patient based on their communication preferences.

## Actions menu

Click on the three vertical dots by a patient's name to access the actions menu.

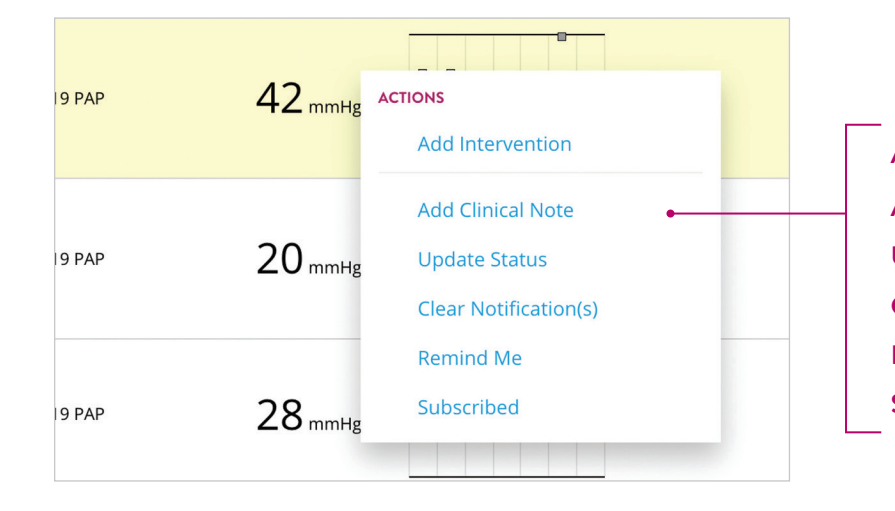

**Add clinical note.** Document a note about the patient. **Update status.** Write a status note to yourself or others while you are working on a patient. **Clear notification.** Remove the patient from the Notifications List. **Remind me.** Set a reminder to appear on a specific date. **Subscribe.** Follow a patient so they are shown on your Notifications List. **Add intervention.** Make a change and notify the patient.

## Add intervention

Easily make an intervention and communicate with the patient at the same time. Send a brief, standard message (e.g., "Call the clinic") via voice or text message.

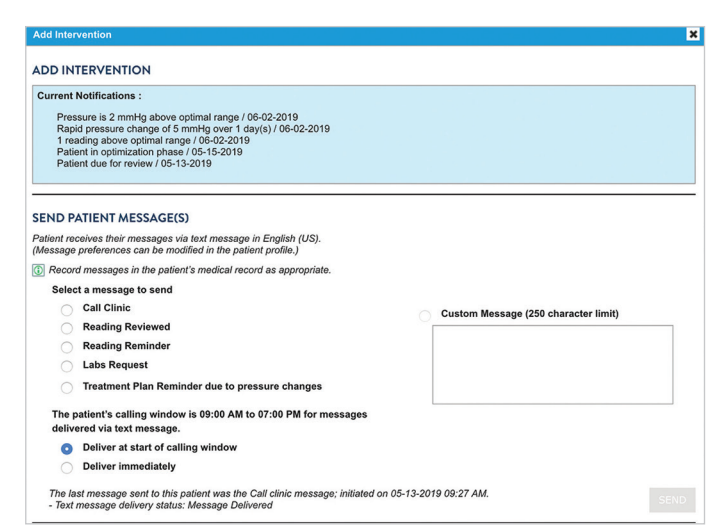

## PATIENT SETTINGS

Ensure your patients are set up for effective remote monitoring by customizing their settings including their PA pressure goal, thresholds and notification settings. To modify a patient's settings, click on a **patient's name** and then the **Settings** tab.

### Complete the patient's details

Ensure a patient's details are entered in the Patient Profile. Here you can also select a patient's messaging preference voice or text message.

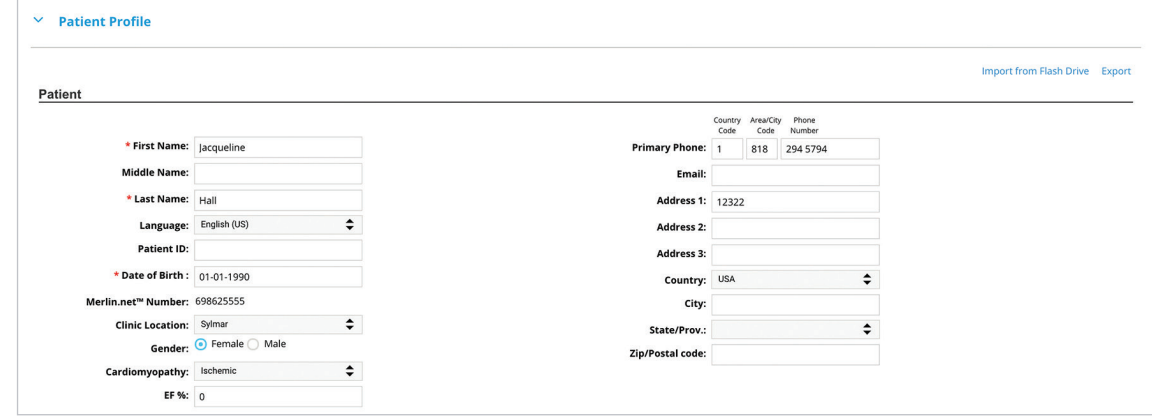

## Establish a pressure goal and threshold

Establish a patient's pressure goal and threshold by selecting their:

- **Primary metric:** PA Diastolic or PA Mean.
- **Management phase:** Optimization or Management.
- **PA pressure goal:** Enter a single number, which will automatically populate a threshold that can then be adjusted. While a goal isn't required, setting a threshold is what triggers your notifications.

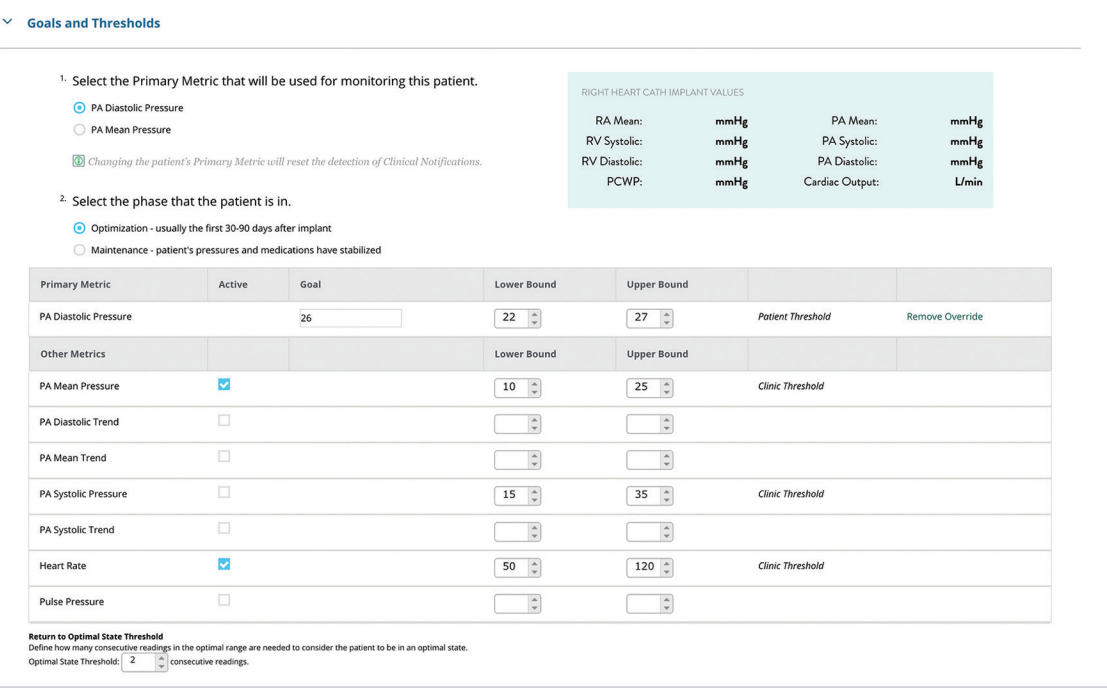

## Select notifications

Decide how and when you want to receive patient notifications by checking the boxes for:

## **• Primary notifications:**

Get notifications related to changes in a patient's PA pressure threshold, e.g., X readings below optimal range.

**• Administrative notifications:** Get notifications related to monitoring status, e.g., no pressure reading for X days.

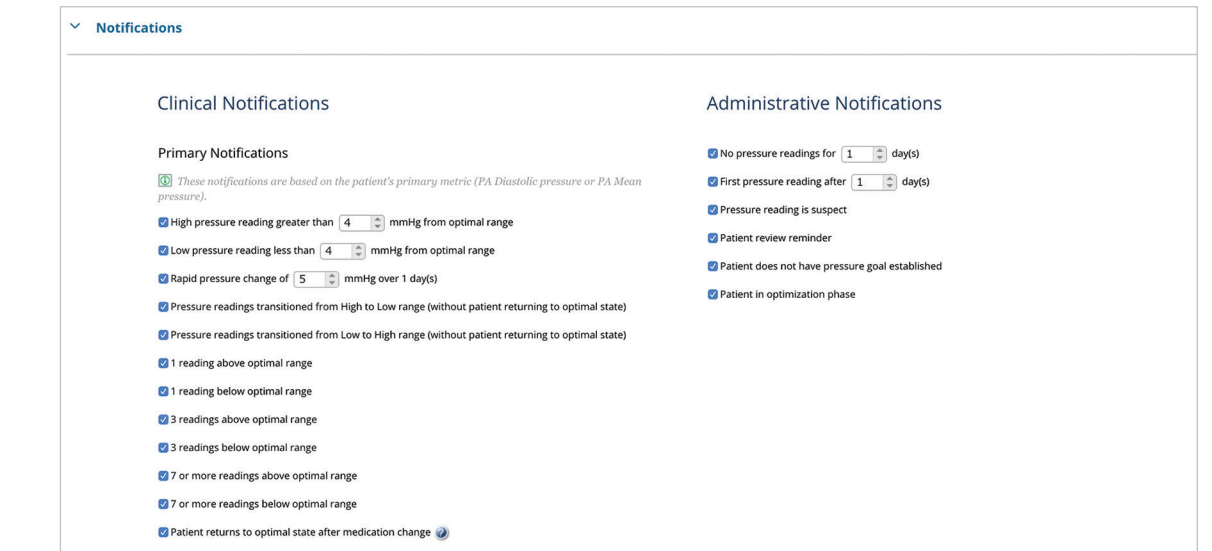

## PATIENT ACTIVITY

Get the whole picture of the patient quickly. Review a patient's activity by clicking on a **patient's name.** Then click the **Activity** tab.

## The patient at a glance

Pertinent patient details are found at the top of the patient's detail page.

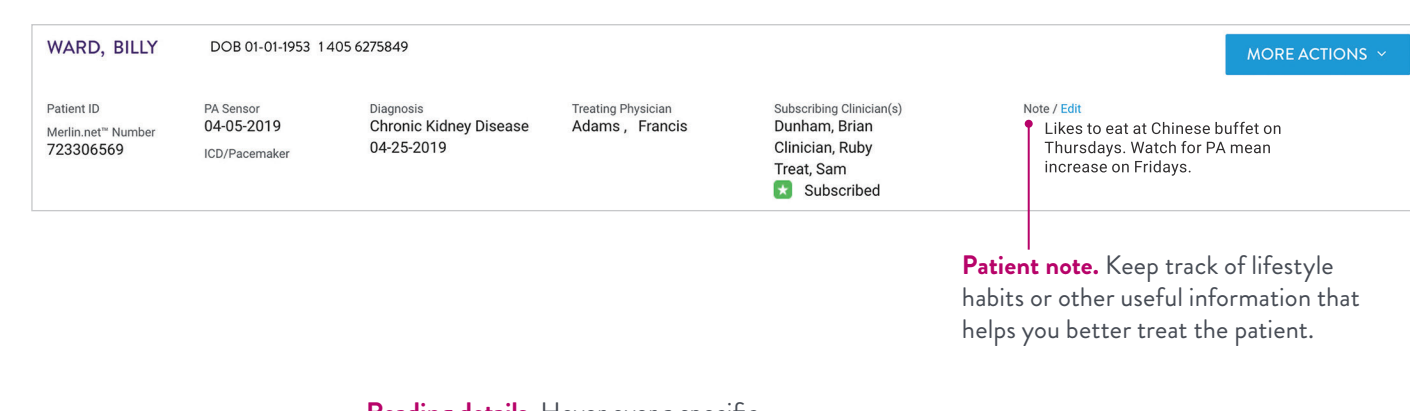

## DirectTrend™ viewer

Track a patient's readings over time with the interactive DirectTrend™ viewer.

**Reading details.** Hover over a specific data point to see measurements for that reading.

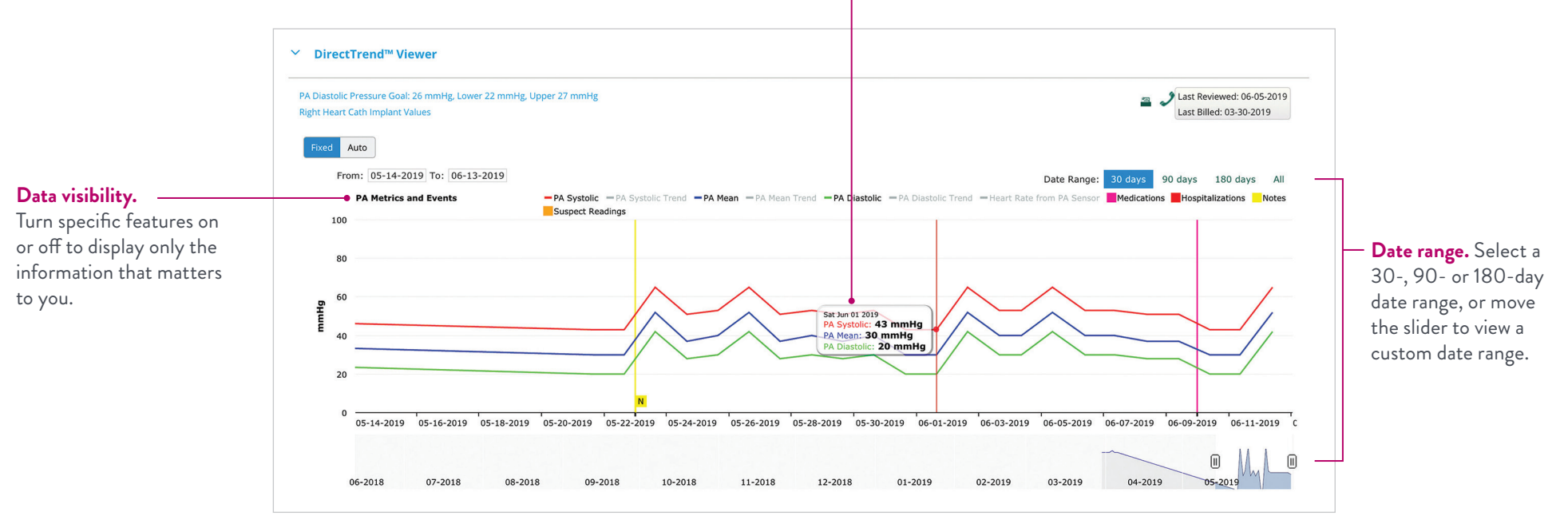

## Reading list

Review each reading in more detail.

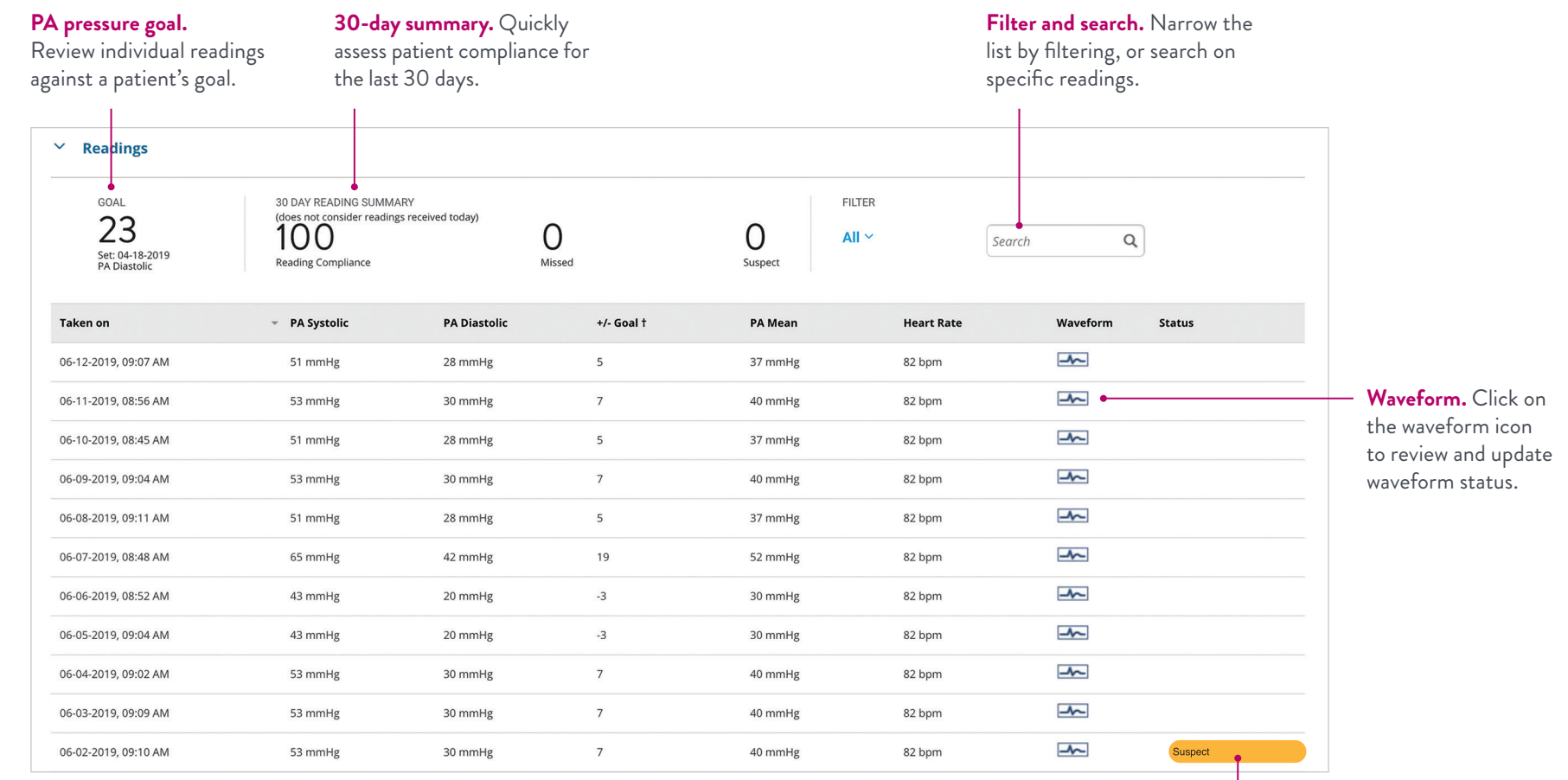

**Reading status.** Suspect readings are marked in orange. Click to review, then either accept or ignore the reading.

## CLINIC SETTINGS

Based on recommended best practices, Merlin.net<sup>™</sup> PCN comes with default settings that you may customize based on your clinic's preferences. Subscribe to useful reports, customize messaging for your patients, and add and remove users.

### Clinic menu

Settings. Establish clinic-wide defaults for newly enrolled patients, including the Primary Metric your clinic prefers to use (such as PA Diastolic or PA Mean), thresholds for PA pressure or notifications you want to receive. After a patient is enrolled, their settings can be managed on an individual basis.

**Users and locations.** Add new Merlin.net<sup>™</sup> PCN users or additional clinic locations.

History. See a complete history of actions taken throughout the site.

**Drugs and medical conditions.** In addition to those provided for you, add drugs or medical conditions that your clinic frequently uses when updating a patient's profile.

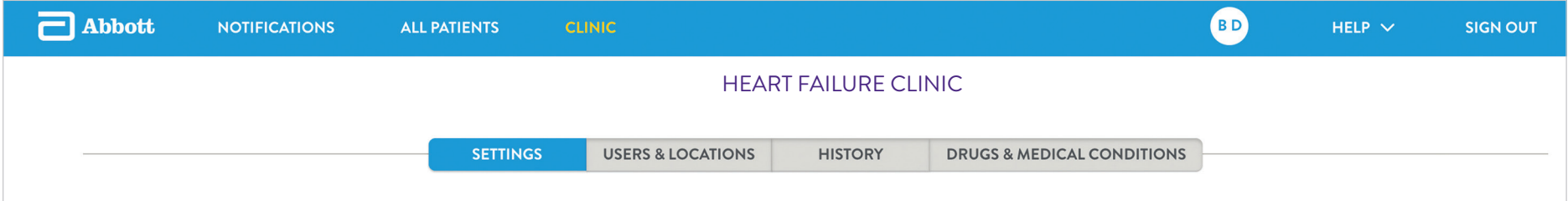

## Reports

### **Settings > Clinic Profile**

Receive reports by email about patients who meet certain conditions, delivered to users on the days you specify.

**Notifications List Report.** Contains patients who are on the Notifications List at the time the report is generated.

**Patients of Interest Report.** Contains patients whose average PA Diastolic pressures are rising but not enough to trigger a notification.

#### **NOTIFICATION LIST REPORT**

Subscribe to the Notification List Report. This report is distributed to all subscribed users on the specified days.

#### Subscribe to the report on the following days

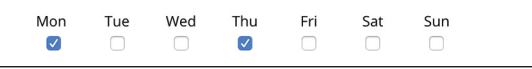

◯ Send the report via unencrypted standard email

#### PATIENTS OF INTEREST REPORT

Subscribe to the Patients of Interest Report. This report is distributed to all subscribed users on the specified days if at least one active PA Sensor patient is enrolled in the clinic.

Subscribe to the report on the following days

Mon Tue Wed Thu Fri Sat Sun  $\triangledown$  $\triangledown$  $\Box$  $\Box$  $\Box$ □ Send the report via unencrypted standard email

## Patient messaging

### **Settings > Patient Messaging**

Customize (on a clinic-wide basis) how your patients receive phone or text messages.

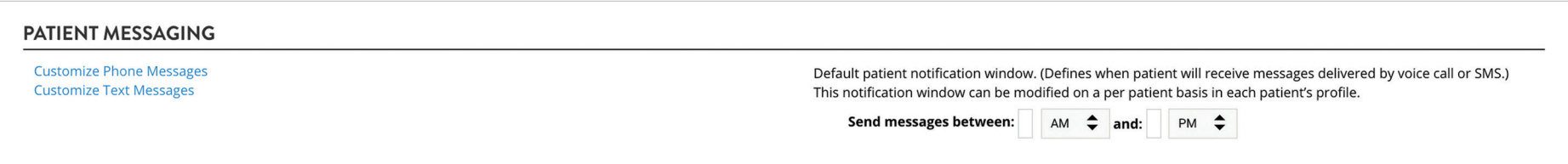

## PA pressure default settings

### **Settings > PA Sensor Patient Default Settings**

Select whether your clinic prefers to monitor most patients by PA Diastolic or PA Mean. Set default optimal ranges for patients.

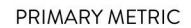

Select the Primary Metric that your clinic will use to monitor most of your patients. (This can be modified on a per-patient basis as necessary)

● PA Diastolic Pressure ● PA Mean Pressure

OPTIMAL RANGE DEFAULT SETTINGS FOR PRIMARY METRIC

Define the default optimal range values that will be used when a goal for a patient's Primary Metric is set.

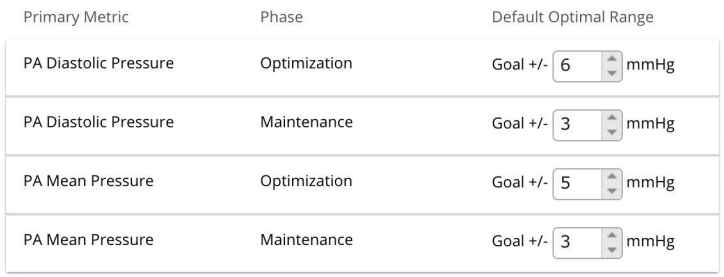

## **Notifications**

### **Settings > Notifications**

Select the types of notifications that will be turned on by default for new patients.

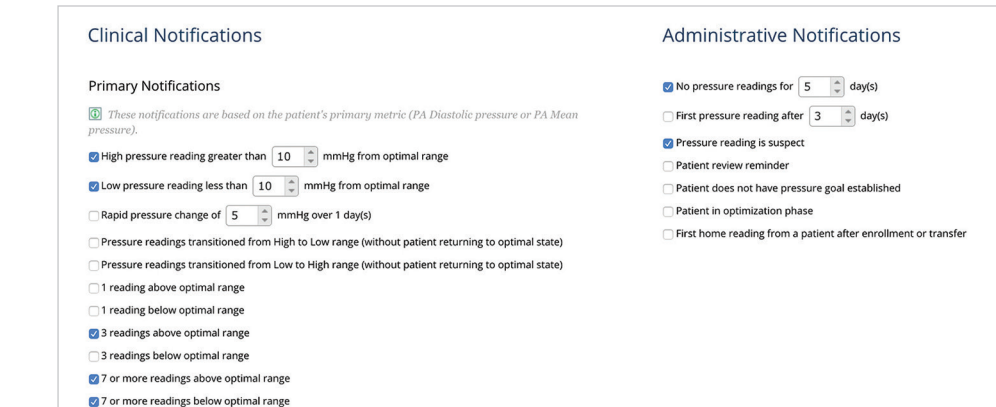

## ALL PATIENTS

See **all** of your CardioMEMS™ HF System patients—not just those with notifications—on the All Patients list. This list is especially helpful in determining which patients are ready to be reviewed or billed.

> **Filter.** Limit your view to active, inactive, scheduled or implanted patients. Refine the active patient list by device type or other attributes.

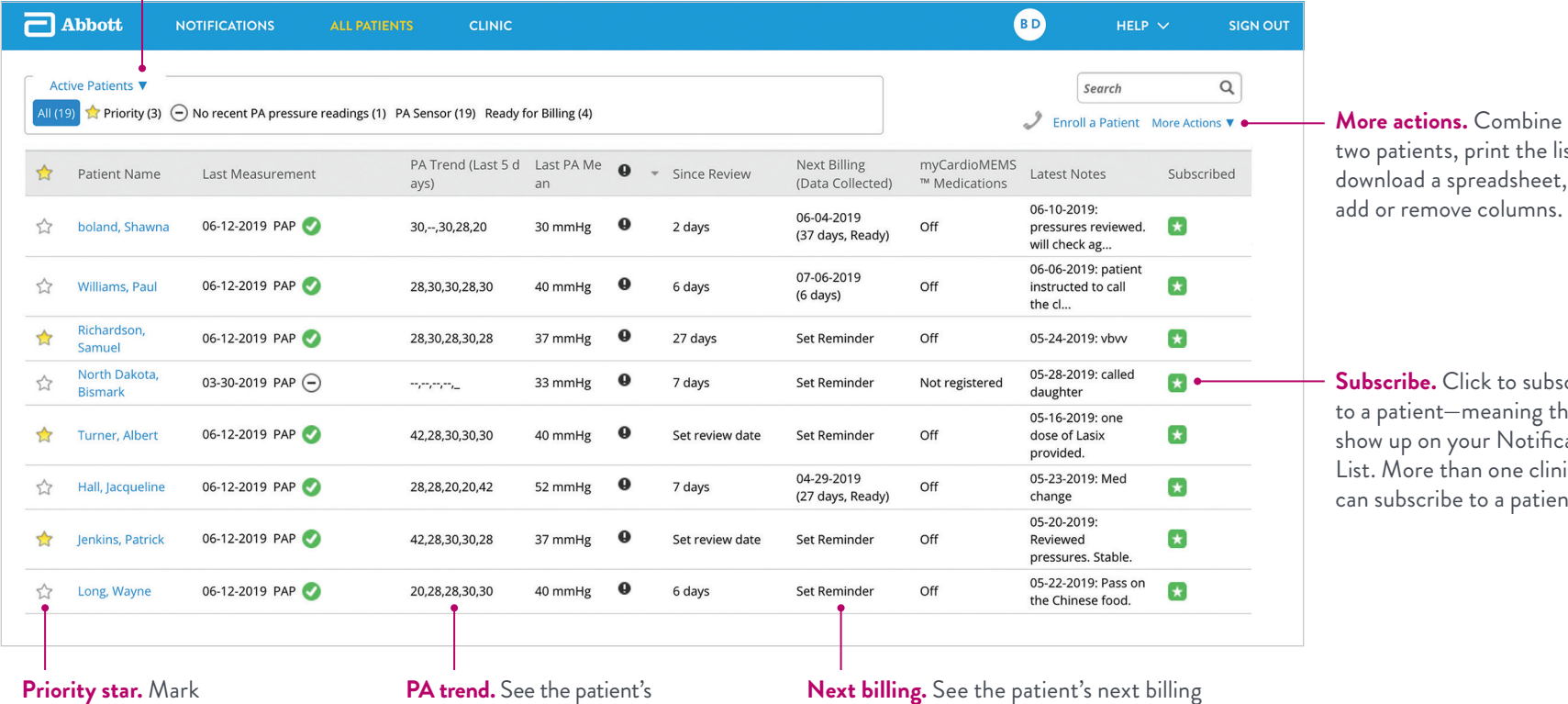

a patient as priority for all Merlin.net<sup>™</sup> users in the clinic.

**PA trend.** See the patient's last five readings, with the most recent on the right.

**Next billing.** See the patient's next billing date, set in the "Mark as Reviewed" box on a patient's Activity page.

list, et, or add or remove columns.

bscribe they'll .<br>ications . . . .<br>inician ent.

## GETTING STARTED

## New clinic checklist

### **Clinic > Settings > Clinic Profile**

- Verify or complete information about the clinic.
- Customize the voice messages and text messages that patients will receive based on their communication preferences.
- Select the days users in your clinic will receive the Notifications List Report and the Patients of Interest Report.
- Pick a primary metric—either PA Diastolic or PA Mean by which you will monitor most patients.
- Set default ranges for the primary metric that will auto-populate based on a patient's PA pressure goal.
- Set defaults for other metrics that you'd like to monitor for most patients—like heart rate.
- Choose the notifications you'd like to receive for most patients.

## New user checklist

**User Settings** (your initials in the navigation bar)

Subscribe to the Patients of Interest Report and Notifications List Report (if desired).

### **All Patients**

Subscribe to the patients you want to follow by clicking on the green star next to the patient's name. Following a patient means that they'll be shown to you on the Notifications List. Patients without a subscribing clinician will be shown to all users in your clinic so they don't fall through the cracks.

## Other resources

**Find help.** Download the Merlin.net™ PCN Help Manual from the Help link in the navigation bar.

## YOU'VE GOT THEIR NUMBER. LEARN MORE AT CARDIOVASCULAR.ABBOTT/CARDIOMEMS

**Abbott** 6101 Stoneridge Dr., Pleasanton, CA 94588 USA, Tel: 1 925 847 8600 Cardiovascular.Abbott/CardioMEMS

#### **Rx Only**

**Brief Summary:** Prior to using these devices, please review the Instructions for Use for a complete listing of indications, contraindications, warnings, precautions, potential adverse events and directions for use.

**CardioMEMS™ HF System Indications and Usage:** The CardioMEMS™ HF System is indicated for wirelessly measuring and monitoring pulmonary artery pressure and heart rate in NYHA Class II or III heart failure patients who either have been hospitalized for heart failure in the previous year and/or have elevated natriuretic peptides. The hemodynamic data are used by physicians for heart failure management with the goal of controlling pulmonary artery pressures and reducing heart failure hospitalizations.

**CardioMEMS™ HF System Contraindications:** The CardioMEMS HF System is contraindicated for patients with an inability to take dual antiplatelet or anticoagulants for one month post implant.

**CardioMEMS™ HF System Potential Adverse Events:** Potential adverse events associated with the implantation procedure include, but are not limited to, the following: air embolism, allergic reaction, infection, delayed wound healing, arrhythmias, bleeding, hemoptysis, hematoma, nausea, cerebrovascular accident, thrombus, cardiovascular injury, myocardial infarction, death, embolization, thermal burn, cardiac perforation, pneumothorax, thoracic duct injury and hemothorax.

™ Indicates a trademark of the Abbott group of companies. ‡ Indicates a third-party trademark, which is property of its respective owner. © 2024 Abbott. All Rights Reserved. MAT-2209432 v3.0 | Item approved for U.S. use only.

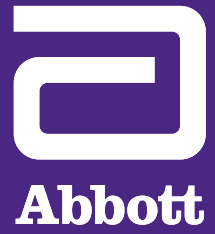